# **All things UAC**

August, 2017

UAC

### **NSW/ACT APPLICATIONS**

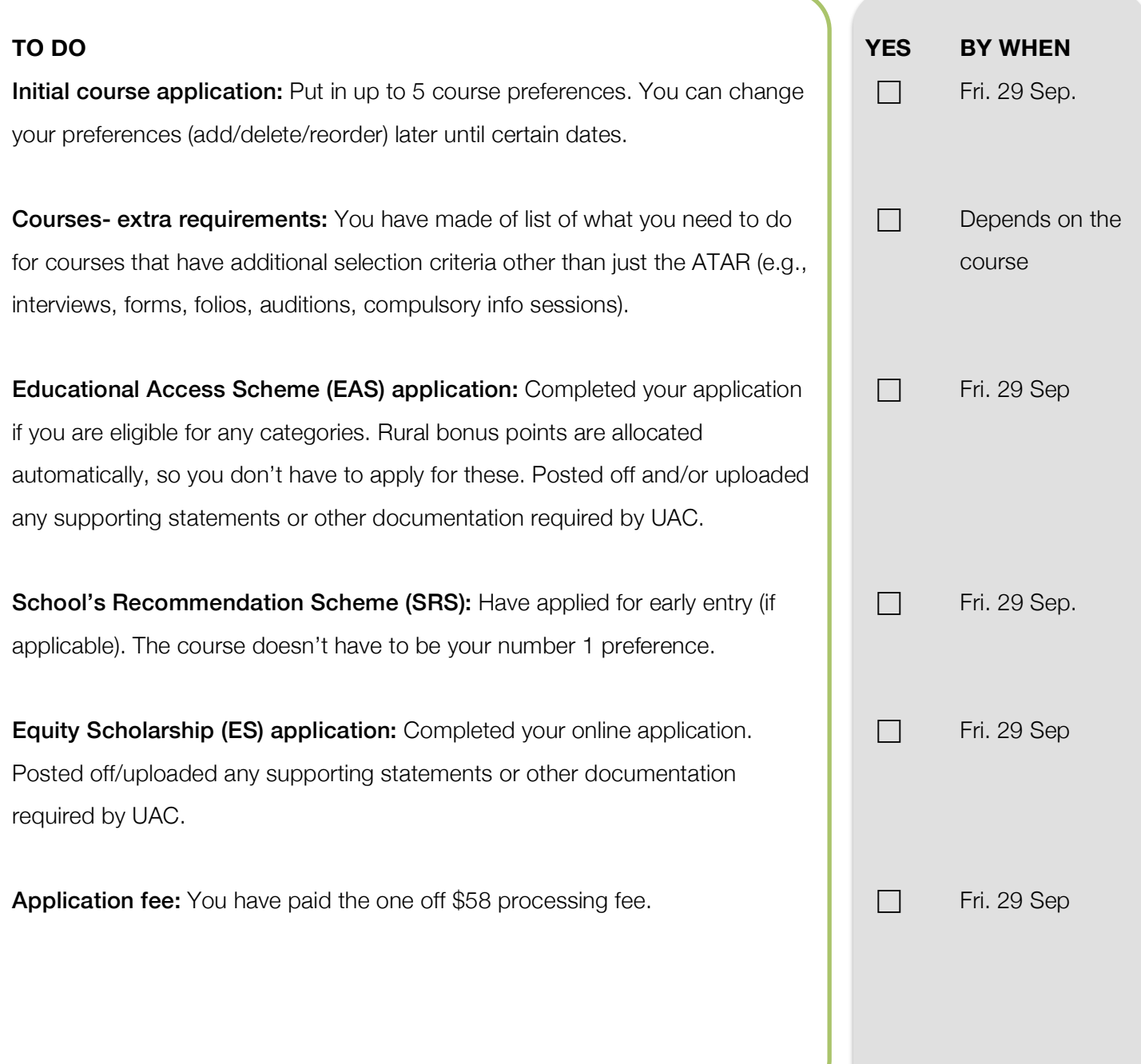

# **All things UAC**

#### **Step 1: Create a UAC account & apply for courses**

- 1. Go to www.uac.edu.au/
- 2. Click on Undergraduate Applicants.
- 3. Click on 'Your Application' in the red box then click on the red box that says 'Apply Now'.
- 4. Click on 'start your application'.
- 5. Fill out each section. The four-digit pin is the first four digits of your birthdate (e.g.,  $2^{nd}$  of February  $= 0202$ ).
- 6. Download and print off the confirmation application package - this will list your UAC number.

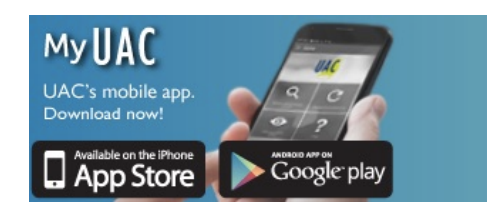

### **Step 2: Pay Registration Fee**

- 1. Once you complete your course application in Step 1, you will have the option of paying online.
- 2. If you would like to pay later, you can select BPay or Bill Pay and download an invoice with your confirmation application package.
- 3. You can pay the one off \$58 application fee at the post office or via BPay by Friday 29 September.

#### **Step 3: Complete EAS**

- 1. Work out if you are eligible for any categories by exploring the Educational Access Schemes site- www.uac.edu.au/eas/
- 2. Download and print the 2018 Educational Access Schemes Booklet and the 2018 EAS Application Form.
- 3. Apply for any categories you may be eligible for using the application form and organise the evidence needed.
- 4. Post the application form and evidence to UAC by Friday 29 September.

#### **Step 4: Complete Scholarships**

- 1. Read about the scholarship application process and required evidence herewww.uac.edu.au/equity/
- 2. Click on 'Your Application' then click on the red box that says 'Apply Now'.
- 3. Work through each step and click submit.
- 4. Download and print the confirmation package, which will list any evidence you are required to provide and post to UAC orupload to the website. This will also list your ES code.
- 5. Complete this by Friday 29 September.